## GHID UTILIZARE PLATFORMĂ student.upt.ro PENTRU EFECTUAREA PLĂȚILOR TAXELOR ȘCOLARE

Pasul 1: Logarea pe platformă cu adresa de e-mail instituțională(prenume.nume@student.upt.ro) și parola:

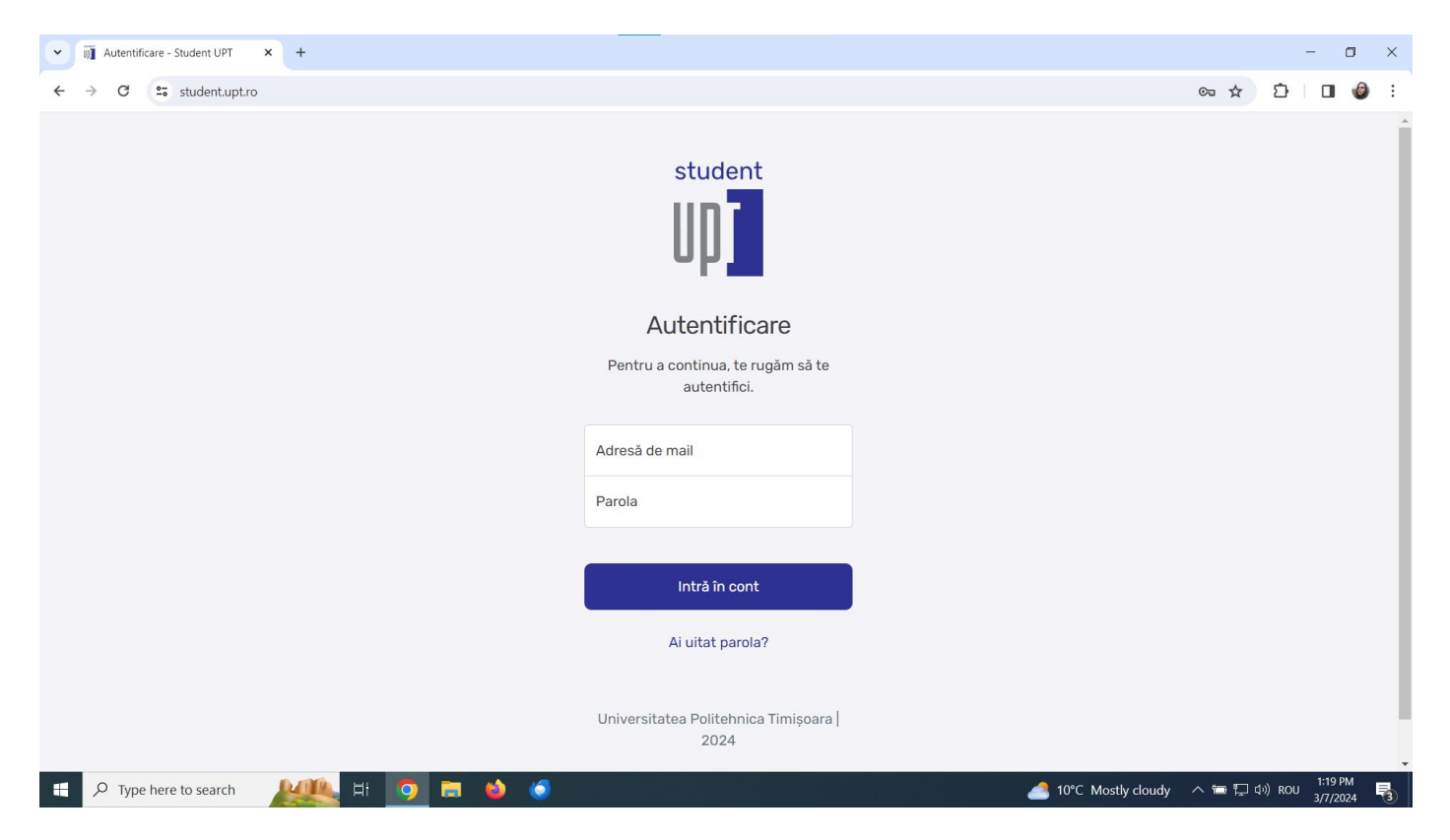

Pasul 2: După logare, selectați din meniul platformei, în funcție de tipul taxei, butoanele "Taxă școlară", respectiv "Taxă

| UDT<br>$\checkmark$                                                                                               | $\mathbf{x}$<br>$+$                                                                      | $\Box$<br>$\times$<br>$\overline{\phantom{m}}$                                                         |
|----------------------------------------------------------------------------------------------------|------------------------------------------------------------------------------------------|----------------------------------------------------------------------------------------------------|
| <sup>2</sup> <sup>o</sup> student.upt.ro/student/<br>C<br>$\rightarrow$<br>$\leftarrow$                           |                                                                                          | $\bullet$ :<br>€<br>$\frac{1}{24}$<br>$\Box$                                                           |
| student<br>$\check{ }$<br><b>A</b> Pagina principala<br><b>■ Contract studiu</b>                                  | Salut,<br>Bine ai venit pe student.upt.rol                                               | INGINERIE DIN HUNEDOARA<br>Număr matricol:<br>Anul                                                     |
| <b>El</b> Situatie scolara<br>€<br>Documente<br>Burse si decont<br>$\blacksquare$<br>$\circledS$<br>Taxa scoalara | $\leftarrow$<br>Ξ<br>Contract studiu<br>Situatie scolara<br>Documente<br>Burse si decont | LINK-URI UTILE<br><b>SE</b><br>侀<br><b>Similarly</b><br>UPT<br>Practica<br>CCOC<br>Facultate<br>Campus |
| Taxa prezentarea 3<br><b>E</b> Policard<br>$\rightarrow$ Deconectare                                              | $\bullet$<br>Taxa scolara<br>Taxa prezentarea 3<br>Policard                              | Virtual<br><b>COSPol</b><br><b>BookingApp</b><br>Rezervări<br>Cospol                                   |
| $\rho$ Type here to search<br>a.                                                                                  | Ħ<br>$\bullet$<br>E.<br>$\bullet$<br>$\bullet$                                           | 1:14 PM<br>▲ 10°C Mostly cloudy へに口の() ROU<br>畼<br>3/7/2024                                            |

prezentarea 3":

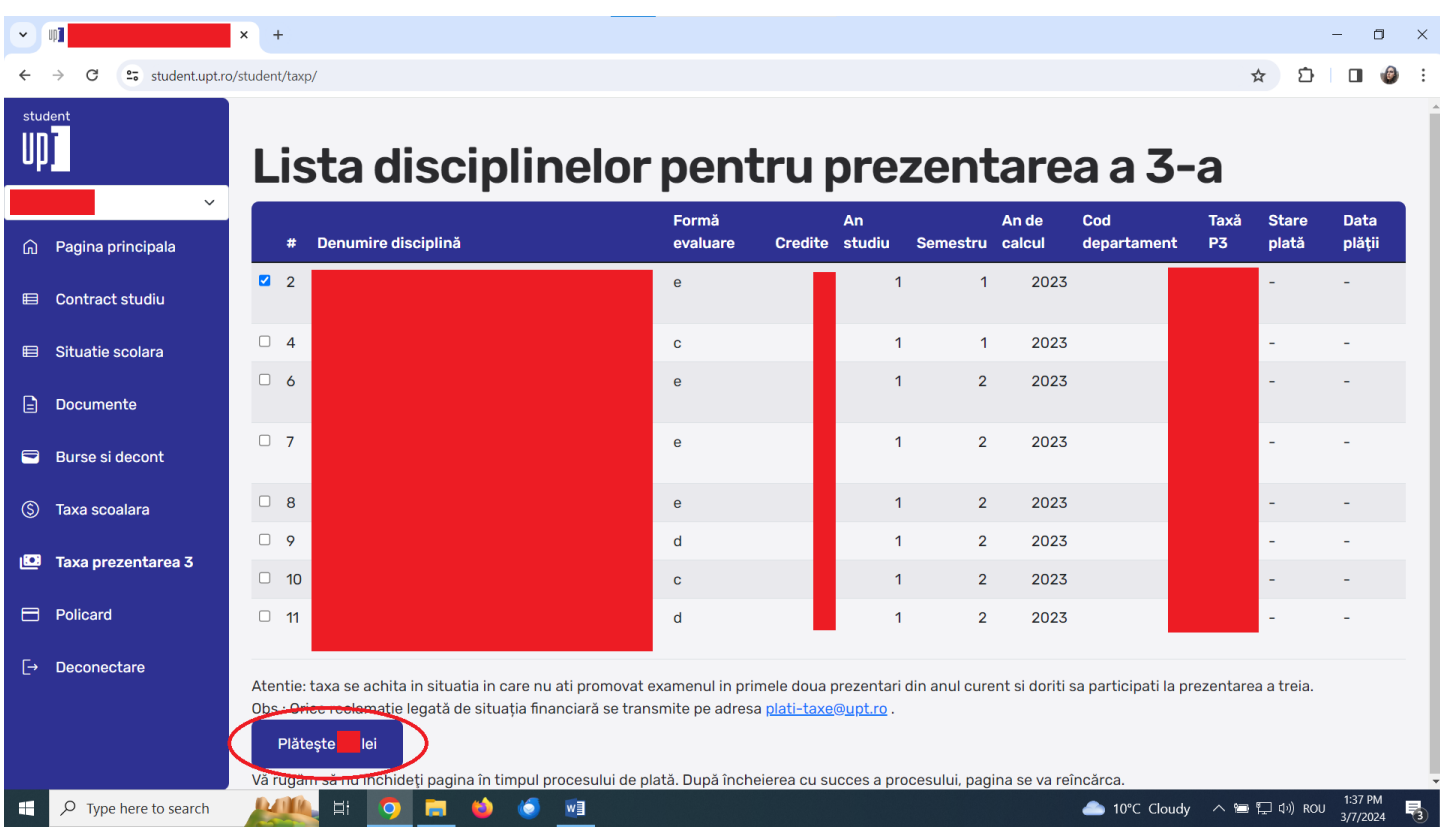

Pasul 3: După selectarea taxei dorite, se apasă butonul "Plătește X lei":

Pasul 4: Se va deschide o fereastră de dialog în care veți introduce datele cardului dumneavoastră și veți urma pașii solicitați:

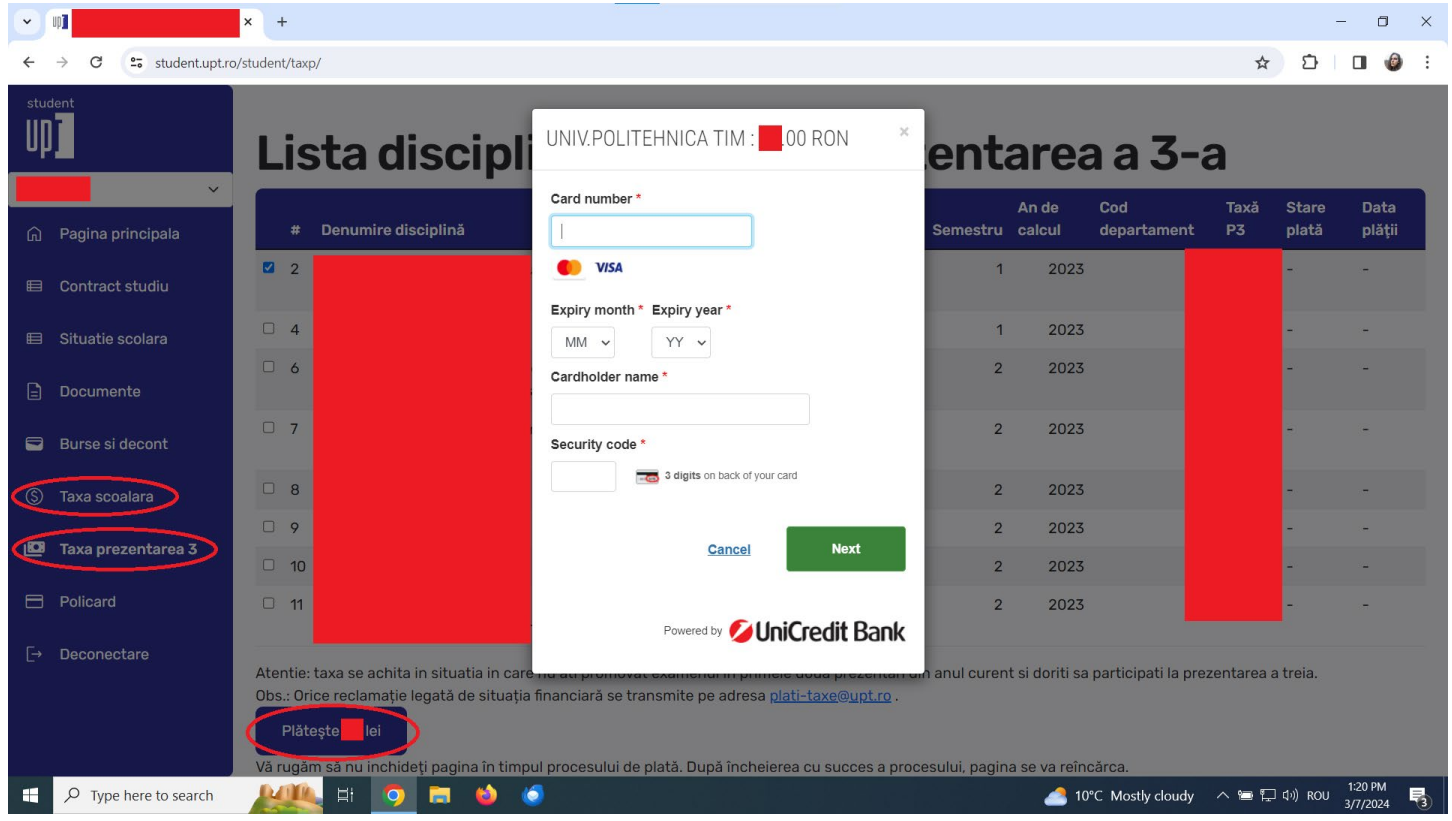